# **ESET PROTECT 評価版から製品版へ切り替え**

第6版

2024年4月

**Canon** 

**キヤノンマーケティングジャパン株式会社**

### はじめに

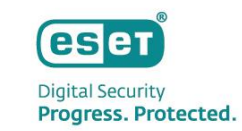

- ⚫ 本資料は、ESET PROTECTソリューションの評価版をご利用になったお客様が製品版ライセンス購入後に切り替えを行う際に必要な作業をまとめた利用ガイドです。 評価版ライセンスから製品版ライセンスへの切り替え方法を記載しています。
- 本資料内の作業で必要となるライセンス情報は、ユーザーズサイトにてご確認ください。(確認方法はP2をご参照ください。)
- 評価版ライセンスが有効期限切れになった場合でも14日間の猶予期間がございます。猶予期間終了後から30日間はインスタンスの一時停止期間となり、その期間を過ぎます とインスタンスが削除され、ライセンスの切り替えができなくなります。ご注意ください。 ※詳細は右記オンラインヘルプをご参照ください。 <https://help.eset.com/eba/ja-JP/protect-cloud.html>
- FESET Business Account」(以下、EBA)や「ESET PROTECT」(以下、EP)のバージョンアップにより、本資料の記載内容と各サービスに搭載されている機能及び名称が異 なる場合があります。また本資料の内容は、将来予告なく変更することがあります。
- ⚫ 本資料は以下ソリューションのご利用を前提とした資料です。

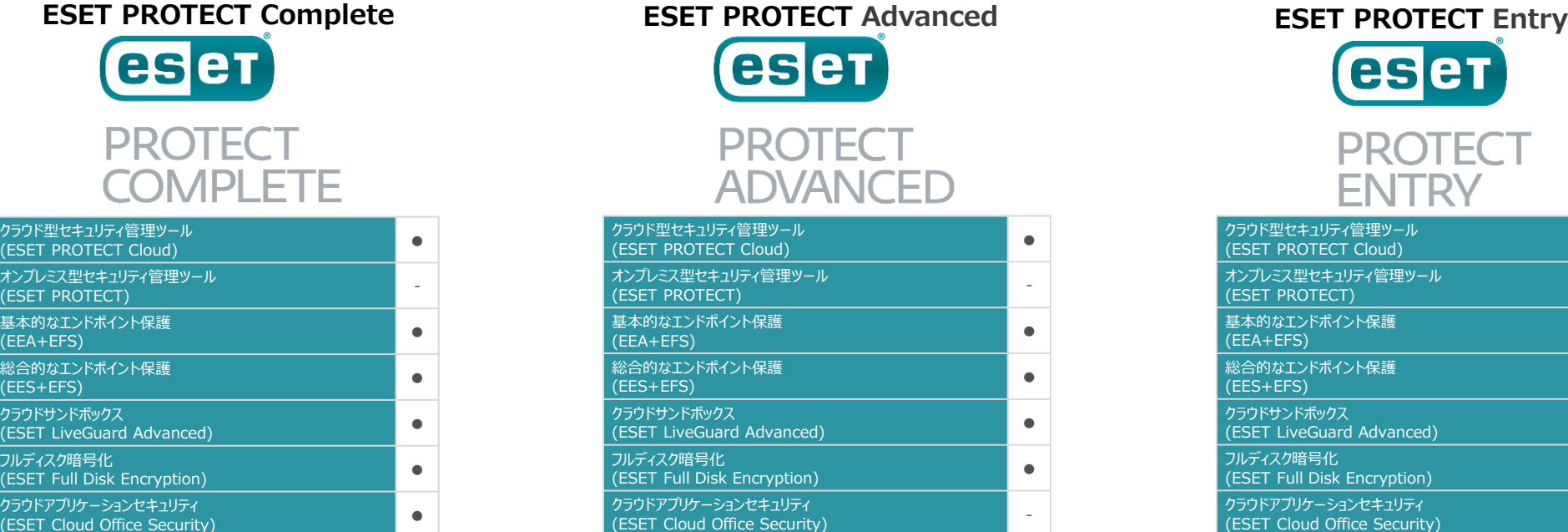

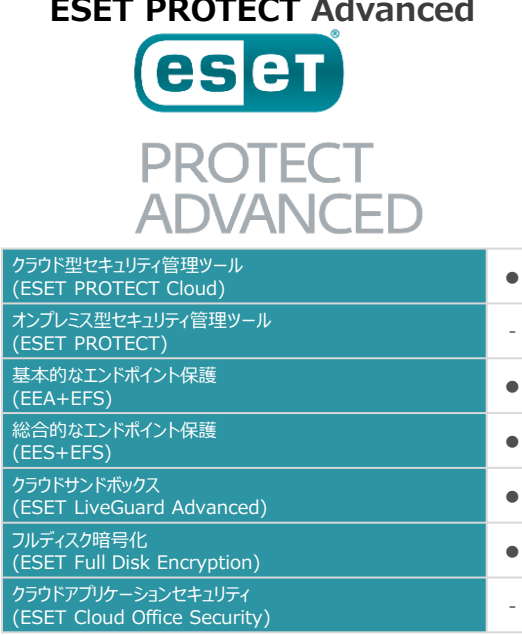

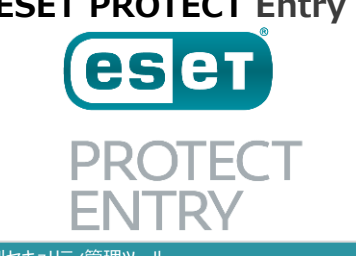

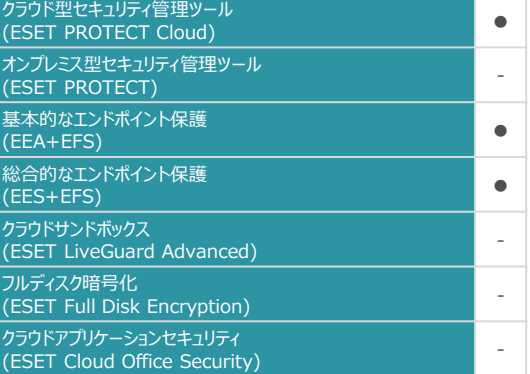

©Canon Marketing Japan Inc.

#### ライセンスの確認方法について

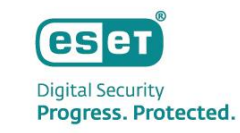

⚫ 本製品のご利用には、お客様のライセンス情報をESET Business Accountに登録する必要があります。ご契約いただい たライセンス情報は弊社ユーザーズサイト(<u>https://canon-its.jp/product/eset/users/</u>)より確認が可能です。 ※ユーザーズサイトへのログインには、弊社よりお送りしました「納品のご連絡」メール、または「ユーザーズサイト ログイン情報のご案内」メールに記載の「シリアル番号」および「ユーザーズサイトパスワード」が必要です。

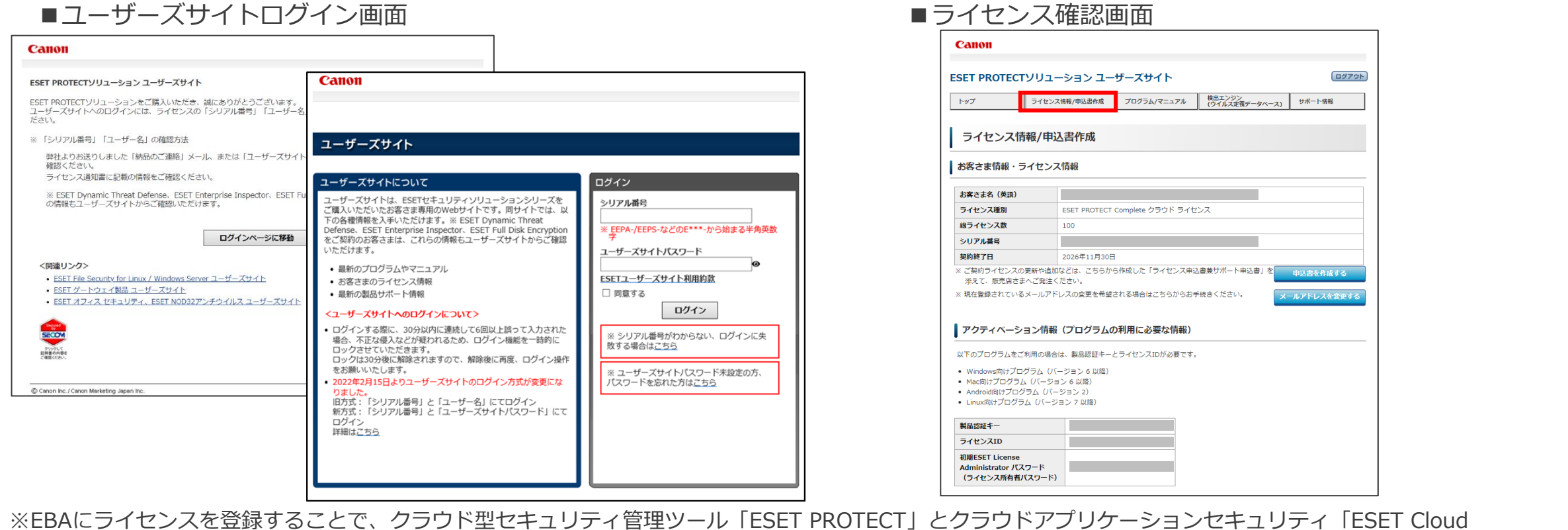

Office Security」のご利用や、各種プログラムのアクティベーションが可能になります。

©Canon Marketing Japan Inc.

#### 評価版から製品版への切り替え作業

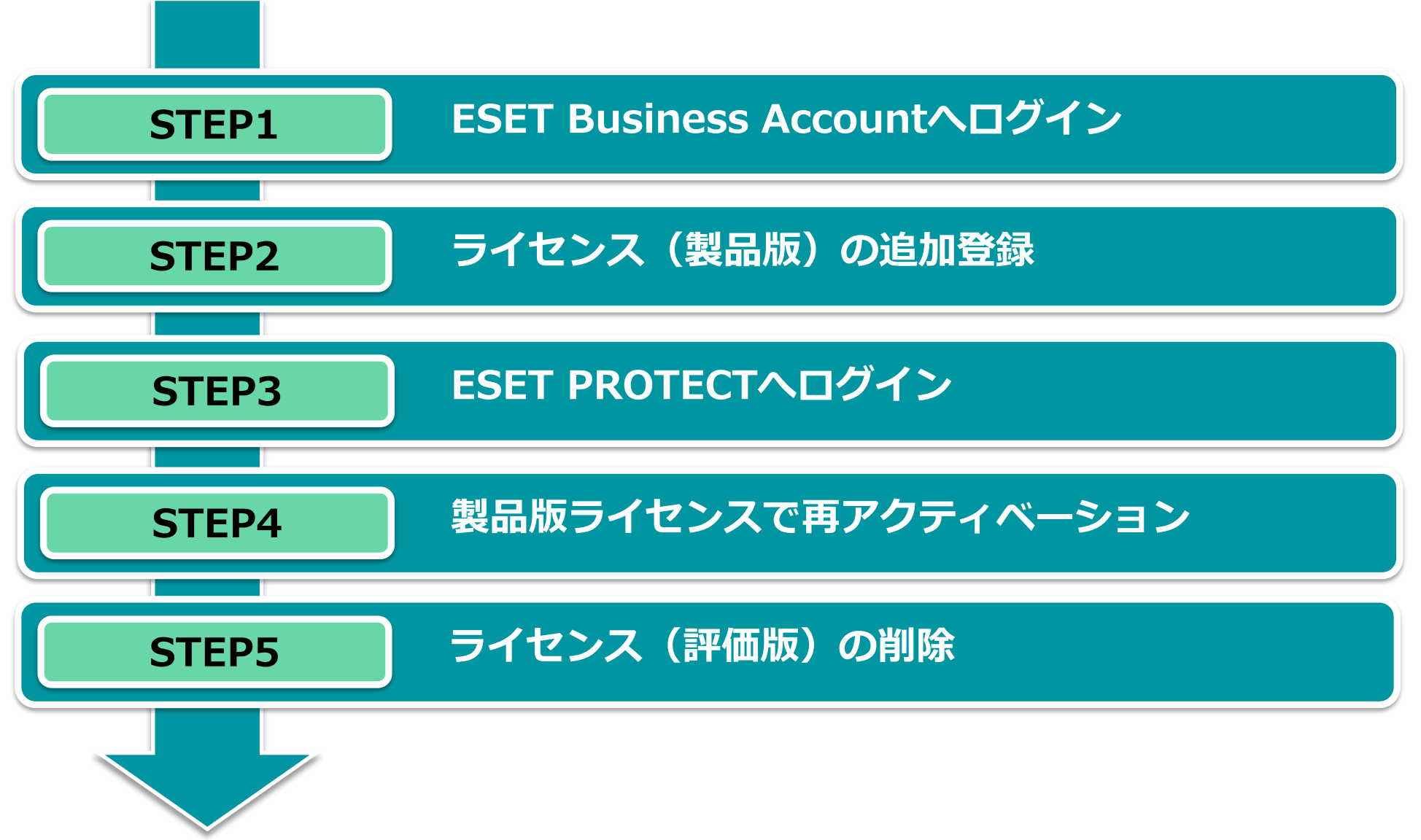

**eset Digital Security** Progress. Protected.

### ESET Business Accountへログイン

ese **Digital Security** Progress. Protected.

- <https://eba.eset.com/>にアクセス
- 2. ログイン画面で電子メールアドレスとパスワードを入力しログインします。 ※評価版利用時に登録されたEBAアカウント(電子メールアドレスとパスワード)でEBAへログインします。

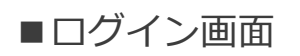

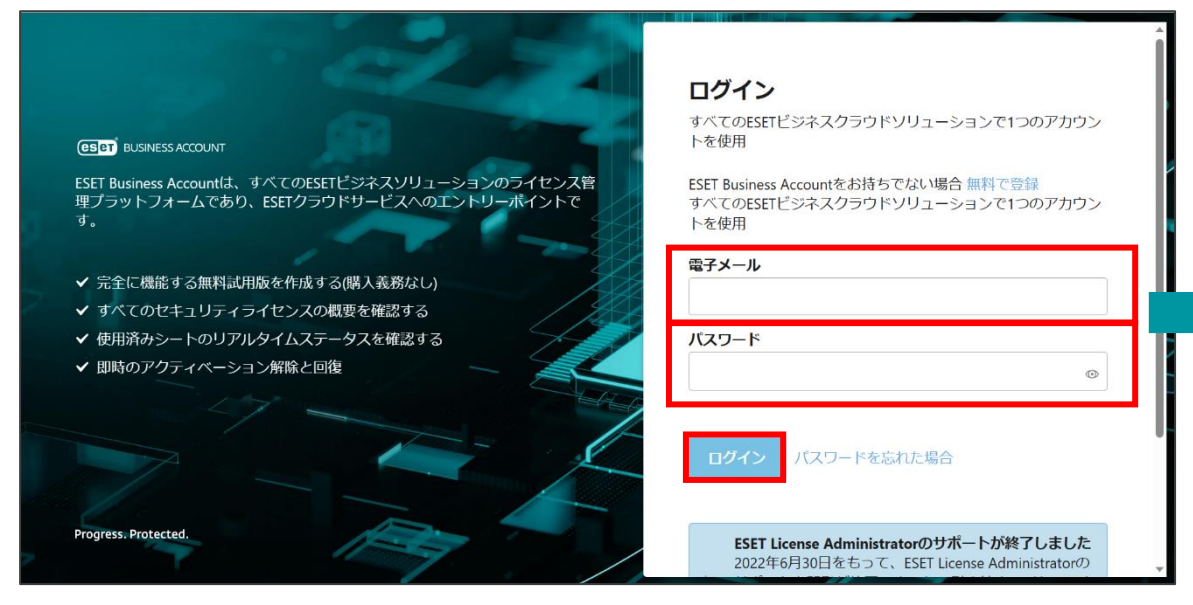

#### ■EBAにログイン

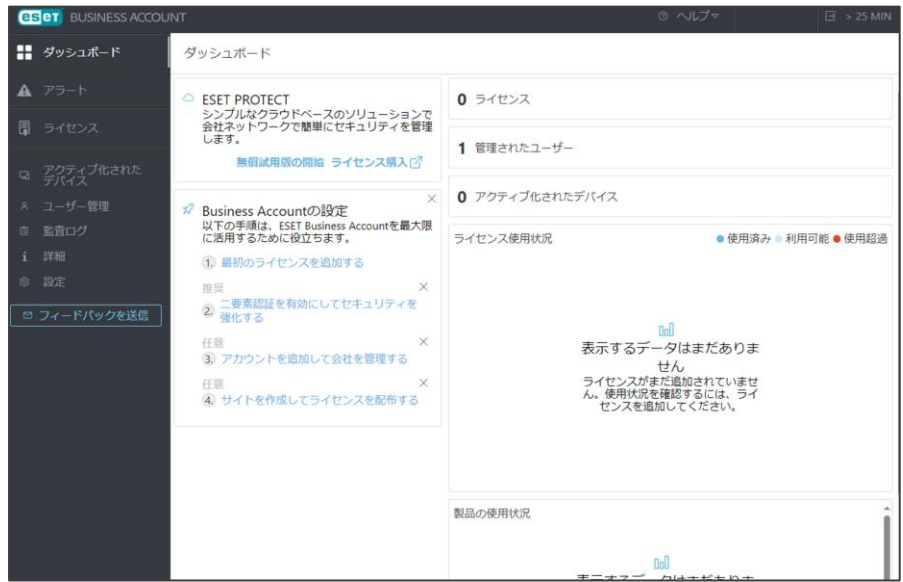

### ライセンス(製品版)の追加登録

1. EBAへのライセンス (製品版)の登録 ※ユーザーズサイトにて確認した以下の情報をご用意ください。(確認方法はP2をご参照ください。)

-製品認証キー

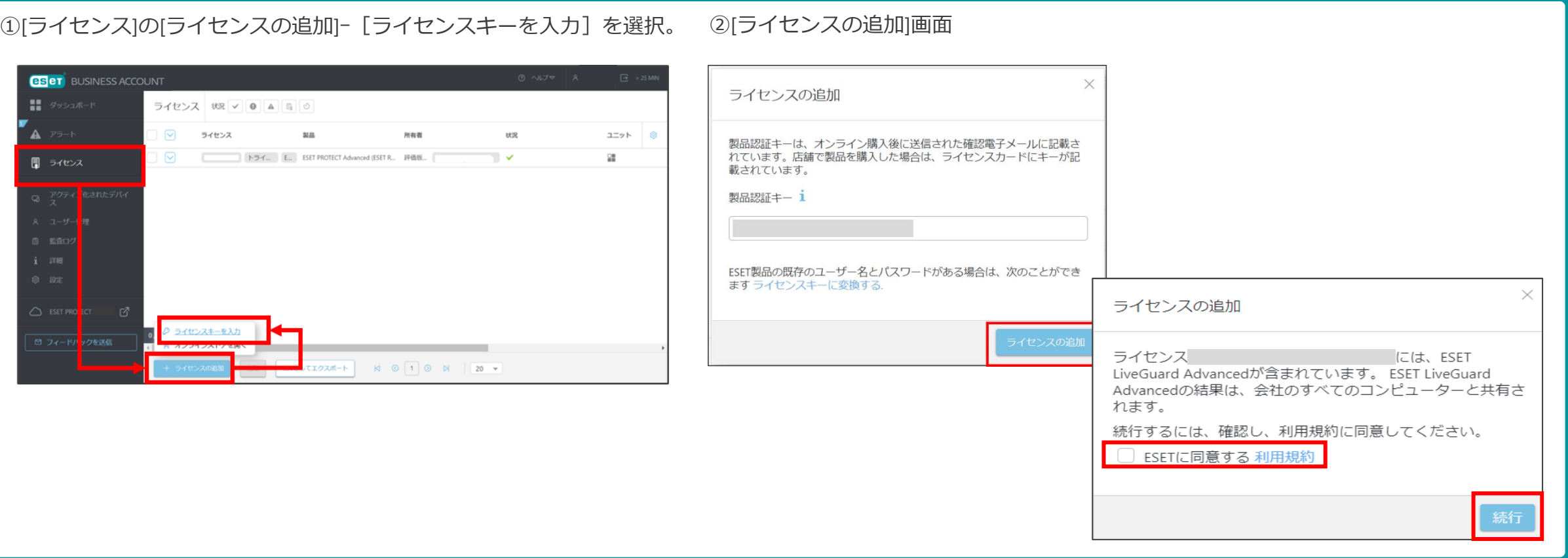

esen **Digital Security** Progress. Protected.

# ライセンス (製品版)の追加登録

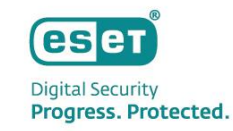

- 2. ライセンスのアクティベーション ※ライセンス契約時の電子メールアドレスにアクティベーションメールが送信されます。
- 3. ライセンスが追加されたことの確認

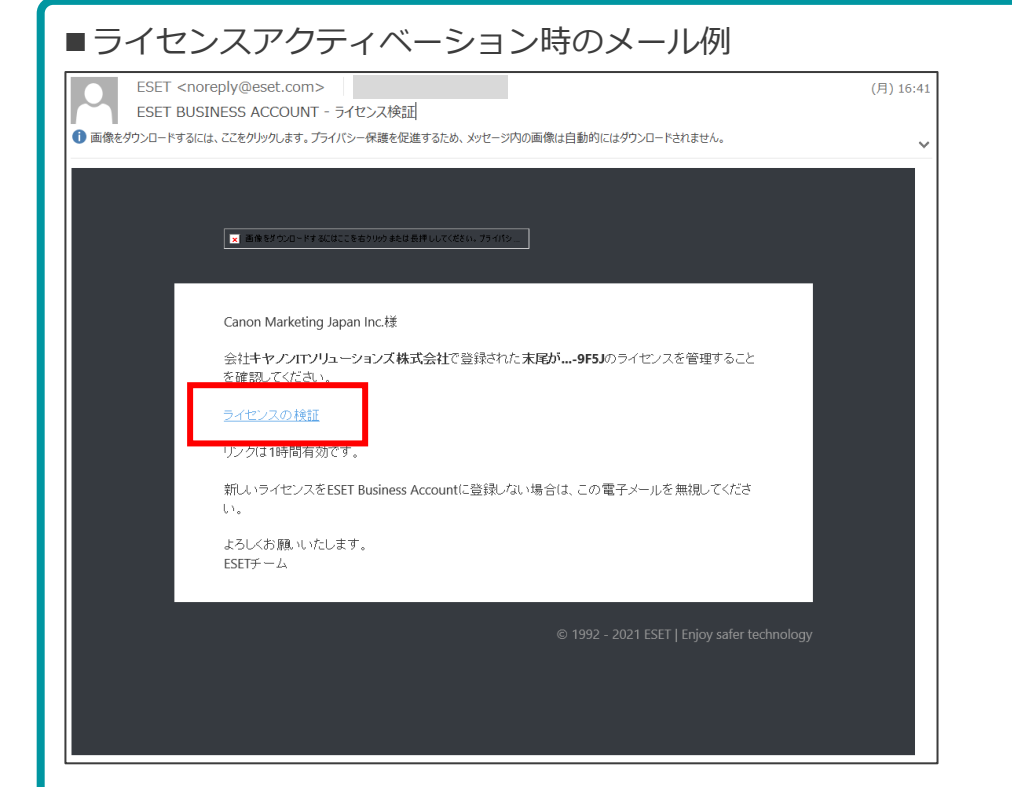

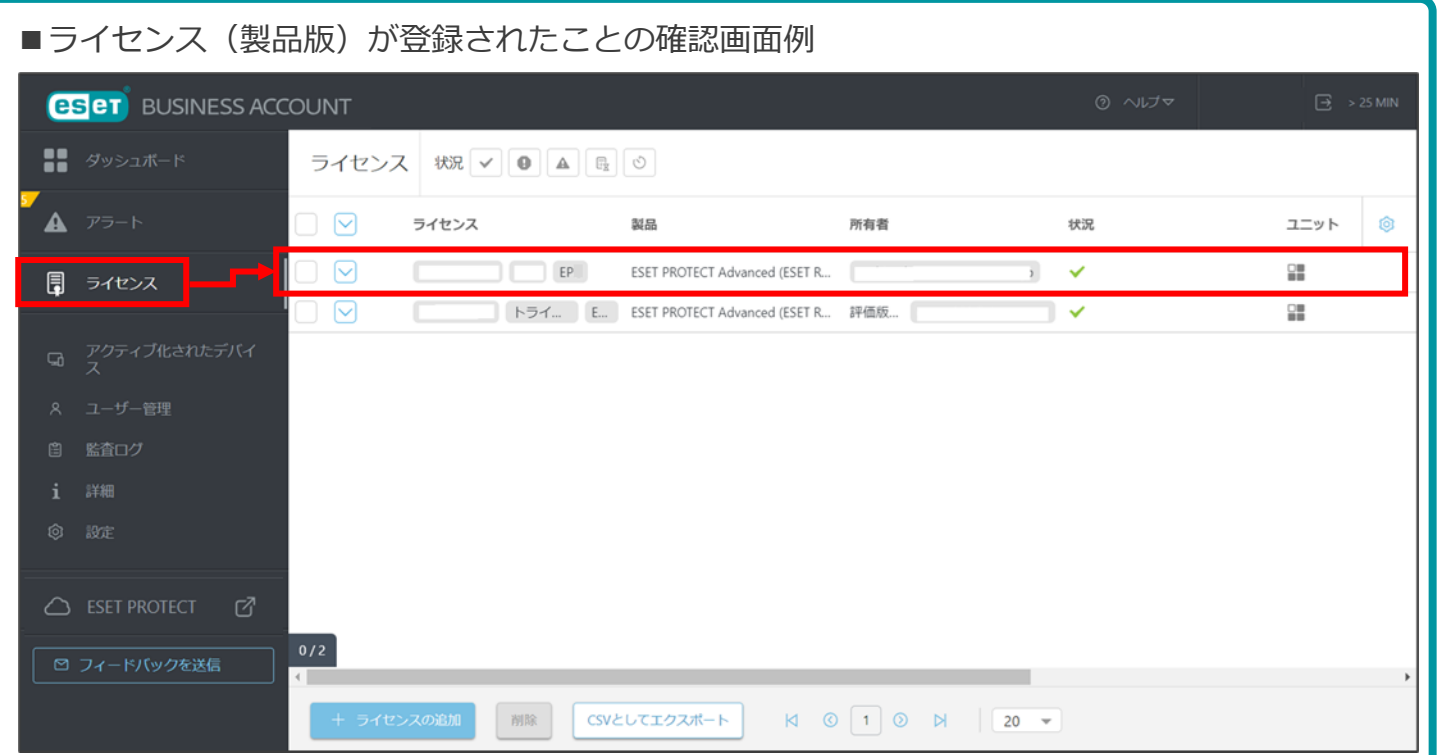

※EBAでライセンス登録を行うと、EPのライセンス情報と自動的に同期されます。

©Canon Marketing Japan Inc.

# ESET PROTECTへログイン

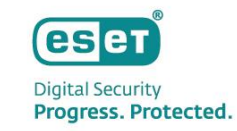

1. ESET PROTECTにログインします。

[ダッシュボード]画面の[ESET PROTECT]の[開く]、または[ESET PROTECT]をクリックすることでEPにログイン可能 です。

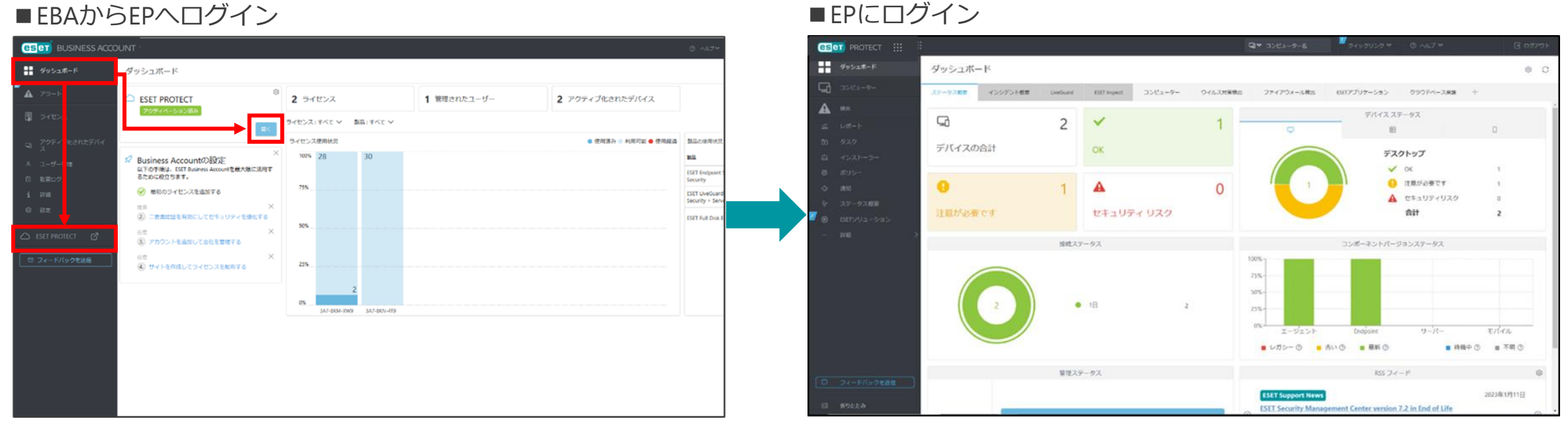

#### ■EBAからEPへログイン

製品版ライセンスで再アクティベーション

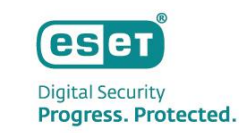

- 1. メインメニューの「タスク」->「新規作成」->「クライアントタスク」を選択します。
- 2. 各項目(名前、タグ、説明、タスク、タスク分類)を設定します。

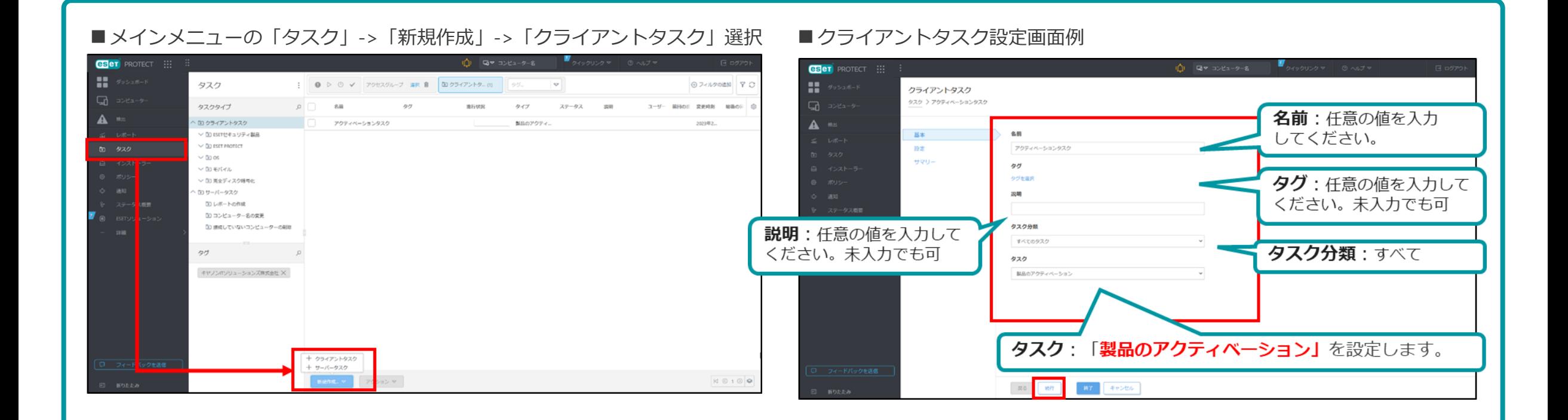

#### 製品版ライセンスで再アクティベーション

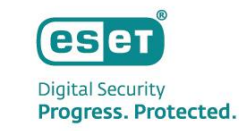

- 3. [ESETライセンス]で新しく適用するライセンス情報を選択し、「続行」をクリックします。
- 4. [サマリー]に表示されるタスクの設定内容が正しいことを確認し「終了」をクリックします。
- 5. 新しいトリガーの追加で「トリガー説明」に任意の値を入力し、「続行」をクリックします。

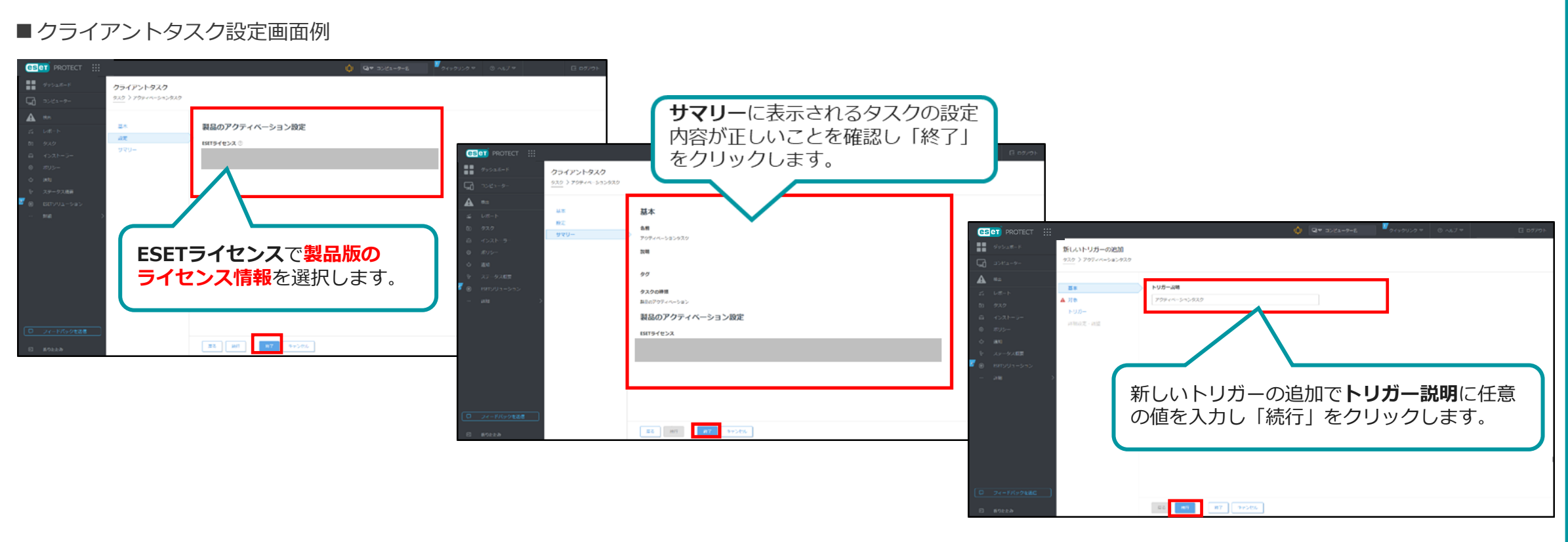

製品版ライセンスで再アクティベーション

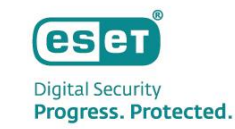

- 6. 「ターゲットの追加」をクリックします。
- 7. 対象となるクライアントを選択し、「OK」をクリックします。
- 8. 対象となるクライアントが選択されていることを確認し「続行」をクリックします。

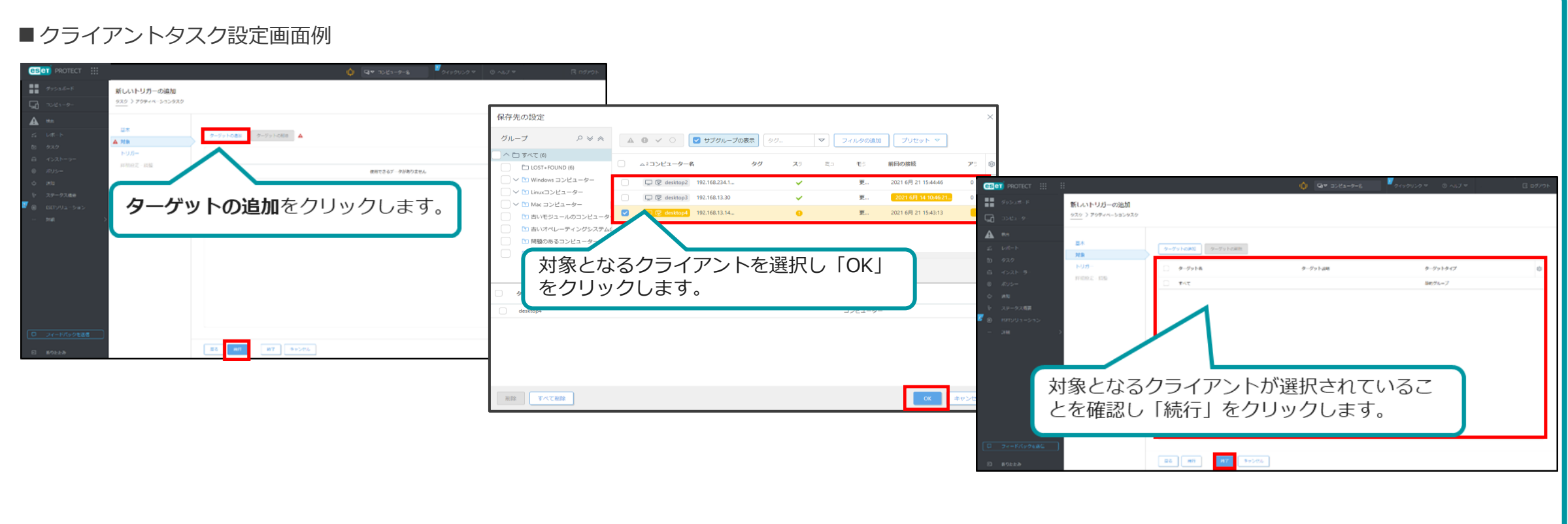

#### 製品版ライセンスで再アクティベーション

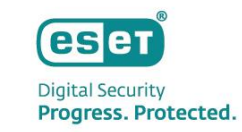

9. トリガー情報(トリガータイプ、有効期限、ターゲットのローカル時間を使用)を入力し、「終了」をクリックします。 10.作成したクライアントタスクが正常終了したことを確認します。進行状況のステータスバーが「緑」の状態になれば、 正常終了となります。それ以外は、ステータスバーをクリックし状態を確認してください。

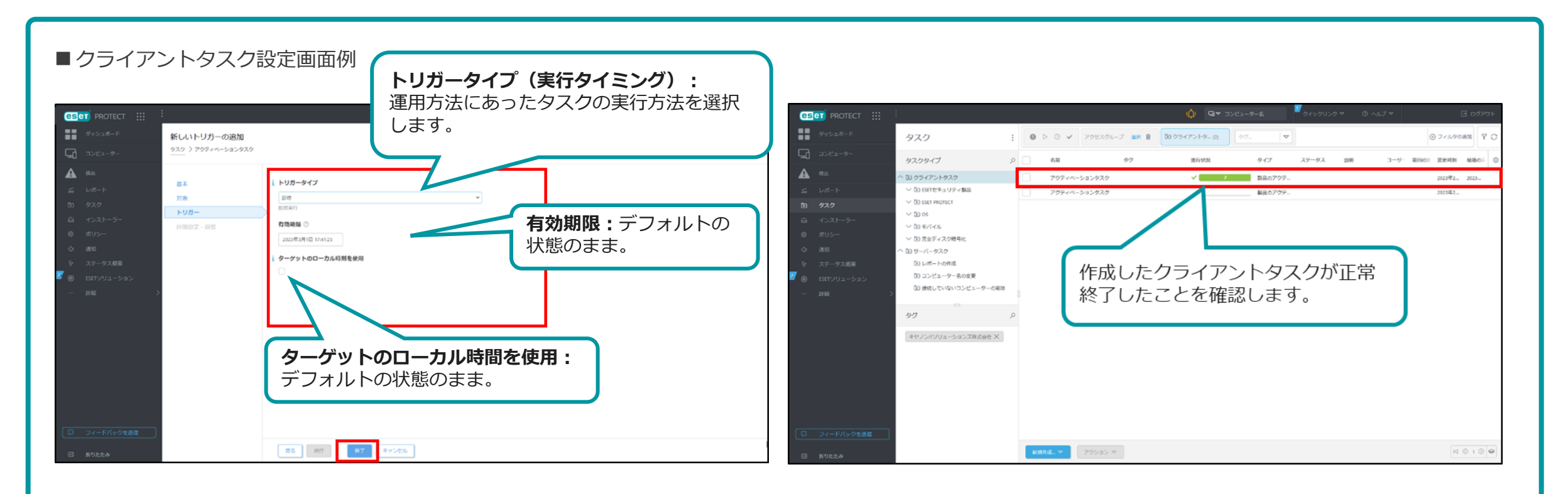

## ライセンス(評価版)の削除

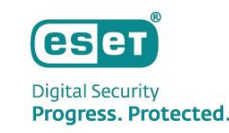

評価の状況に応じて、適宜ライセンス(評価版)の削除をお願いいたします。

- ESET Business Account にログインします。
- [ライセンス]の該当ライセンス(評価版)を選択し[削除]クリックします。
- 3. 「ライセンス削除」の確認画面にて [削除] を選択し、ライセンスが削除されることを確認します。

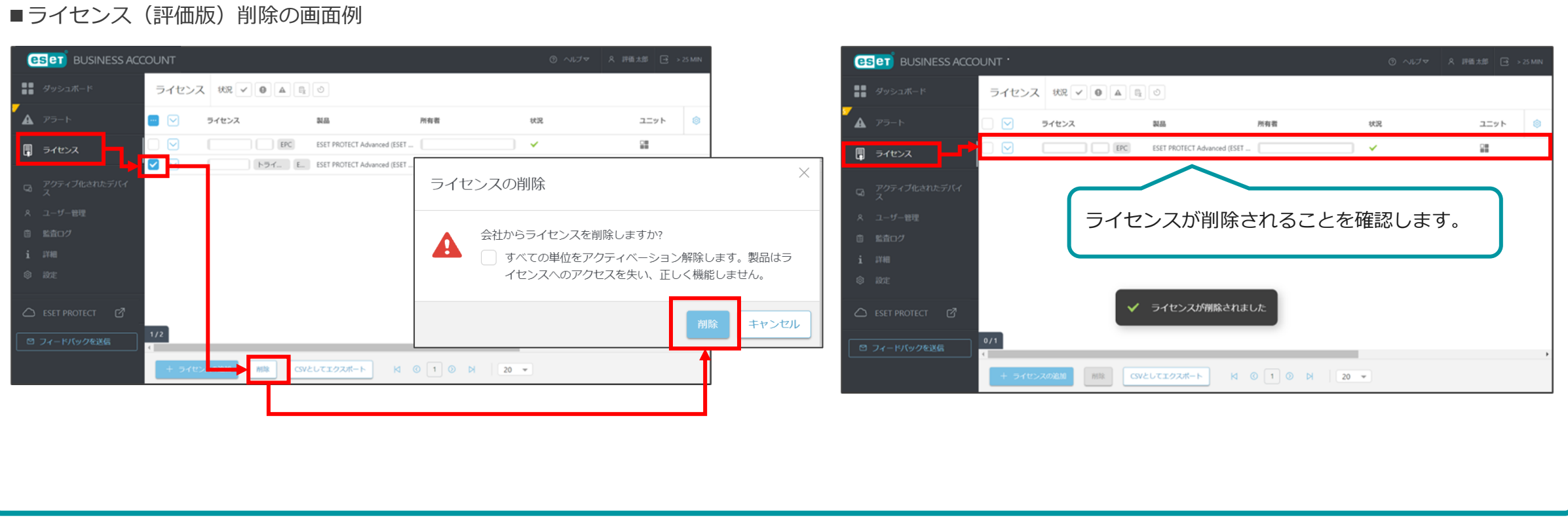

# ライセンス(評価版)の削除

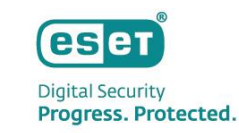

ライセンス削除実施時、状況に応じて「ライセンスの削除」の確認メッセージが変わります。

- ⚫ 「会社からライセンスを削除しますか?」
- 「会社からライセンスを削除しますか?すべての単位をアクティベーション解除します。製品はライセンスへのアクセスを失い、正しく機能しません。」
- 「会社からライセンスを削除しますか?」で[削除]をクリック後、「これは最後の資格があるライセンスです。削除しますか?」

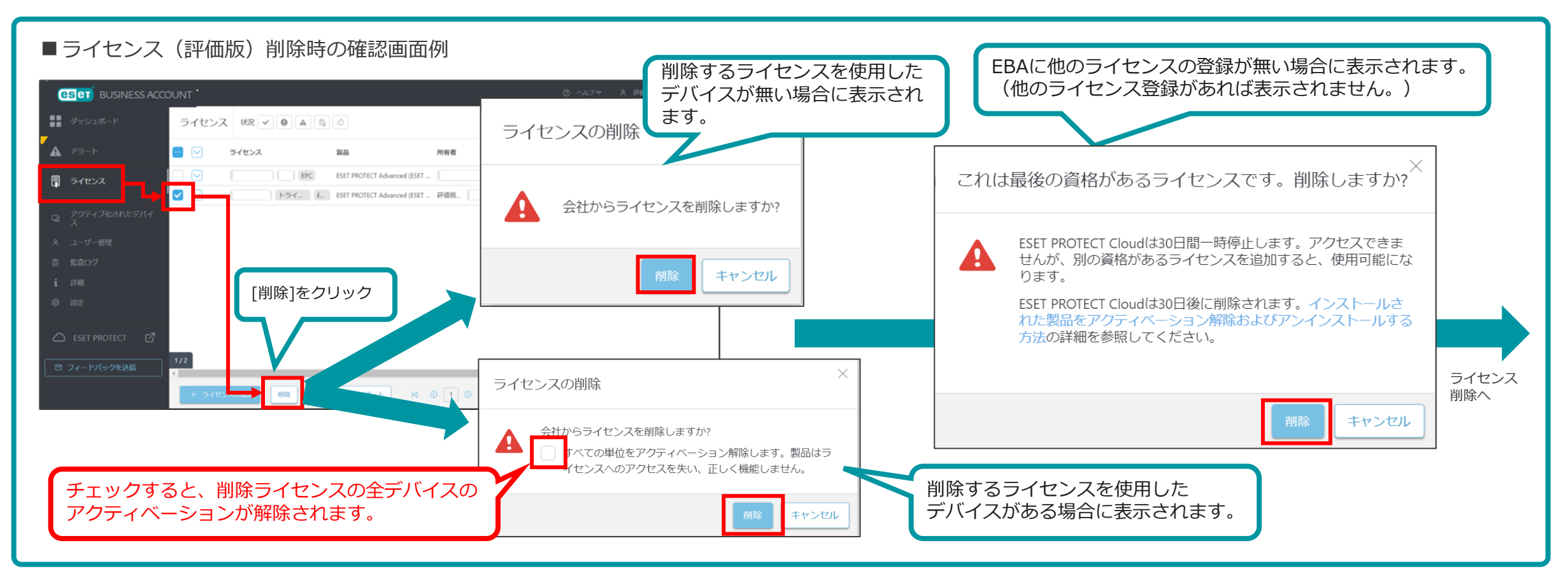

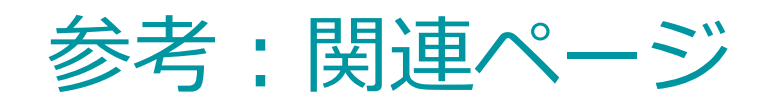

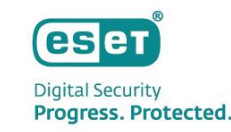

- ⚫ 評価版から製品版へ移行するには? [https://eset-support.canon-its.jp/faq/show/4919?site\\_domain=business](https://eset-support.canon-its.jp/faq/show/4919?site_domain=business)
- ユーザーズサイトについて

[https://eset-support.canon-its.jp/faq/show/87?site\\_domain=business](https://eset-support.canon-its.jp/faq/show/87?site_domain=business)

ESET Business Accountについて

[https://eset-support.canon-its.jp/faq/show/19554?site\\_domain=business](https://eset-support.canon-its.jp/faq/show/19554?site_domain=business)

ESET PROTECT(クラウド版)について

[https://eset-support.canon-its.jp/faq/show/19302?site\\_domain=business](https://eset-support.canon-its.jp/faq/show/19302?site_domain=business)

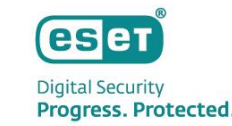

弊社サポート情報ページでは、製品機能・仕様・操作手順などの情報を公開しておりますので、 ご活用ください。

**◆ESETサポート情報 法人向けサーバー・クライアント用製品** [https://eset-support.canon-its.jp/?site\\_domain=business](https://eset-support.canon-its.jp/?site_domain=business)

ご不明な点などがございましたら、上記Webページをご確認いただくか、下記Webページより 弊社サポートセンターまでお問い合わせください。

**◆お問合せ窓口(サポートセンター)** 

[https://eset-support.canon-its.jp/faq/show/883?site\\_domain=business](https://eset-support.canon-its.jp/faq/show/883?site_domain=business)